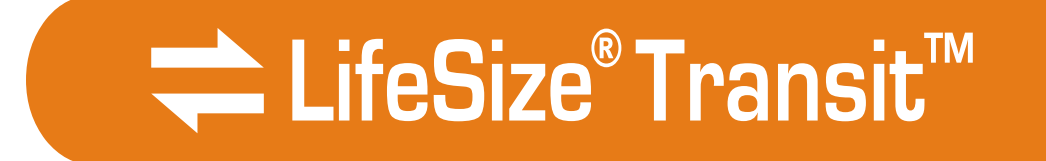

# *LifeSize® Transit™ Server Guide*

#### **October 2008**

#### **Copyright Notice**

©2005 - 2008 LifeSize Communications Inc, and its licensors. All rights reserved.

LifeSize Communications has made every effort to ensure that the information contained in this document is accurate and reliable, but assumes no responsibility for errors or omissions. Information in this document is subject to change without notice. Companies, names, and data used in examples herein are fictitious unless noted. This document contains copyrighted and proprietary information, which is protected by United States copyright laws and international treaty provisions. No part of the document may be reproduced or transmitted, in any form or by any means, electronic or mechanical, for any purpose, without the express written permission from LifeSize Communications.

#### **Trademark Acknowledgments**

LifeSize® is the trademark of LifeSize Communications Inc. All other trademarks are the property of their respective owners.

#### **Patent Notice**

For patents covering LifeSize® products, refer to http://www.lifesize.com/support/legal.

#### **Contacting Customer Support**

If you have questions, concerns, or need assistance, contact your LifeSize Channel Partner.

#### **Providing Customer Feedback**

LifeSize Communications welcomes your comments regarding our products and services. If you have feedback about this or any LifeSize product, please send it to feedback@lifesize.com. Contact information for LifeSize Communications is as follows:

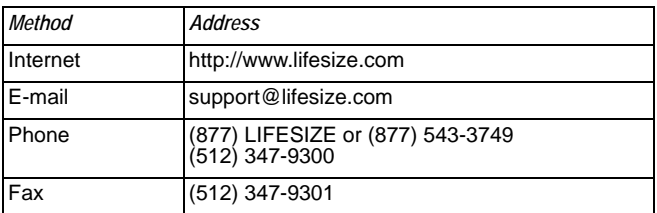

# **Welcome to LifeSize Transit**

LifeSize Transit enables your video communications devices to communicate with each other across firewalls and NATs. The LifeSize Transit system is comprised of SIP and H.323 firewall traversal clients and servers.

SIP firewall traversal includes the following functionality:

- Media server that is optimized for relaying the actual voice, video, and application sharing data.
- Signalling server (proxy server) that handles NAT/firewall traversal, call setup, and operation and maintenance services.
- Registrar that provides the SIP registration function.
- Support for Simple Traversal of UDP through NATs (STUN), Traversal Using Relay NAT (TURN), and Interactive Connectivity Establishment (ICE)
- Support for UDP Relay, relaying media for NAT-unaware SIP user agents or those located behind an endpoint-dependent NAT using symmetric RTP.

H.323 firewall traversal includes the following functionality:

- H.460.18 server for H.323 traversal call control and call establishment
- H.460.19 server for H.323 traversal media control

### **Configurations**

The following diagram illustrates the different configurations in which you can use the LifeSize Transit components.

The LifeSize Transit Server resides on the internet, typically in the DMZ, and enables firewall and NAT traversal, session and media control for UDP, TCP, and HTTP media, as well as H.460 control. It also serves as an H.323 gatekeeper or SIP proxy and registrar. The LifeSize Transit server is both an H.460 traversal server and a SIP traversal server.

LifeSize Transit SIP Firewall traversal, an embedded SIP traversal client included with LifeSize video communications systems, serving as a SIP proxy to communicate over firewalls.

LifeSize Transit SIP Client used with a third party vendors' device, serving as an enterprise proxy to communicate over firewalls. The enterprise proxy is a multi-user SIP traversal client running standalone and connected to your internal network which communicates with the LifeSize Transit Server. This configuration provides firewall and NAT traversal for third party SIP devices.

H.323 firewall traversal provides firewall traversal for any H.460 enabled devices, including LifeSize.

A system with a public IP address can also directly communicate with the server to contact another system inside the firewall.

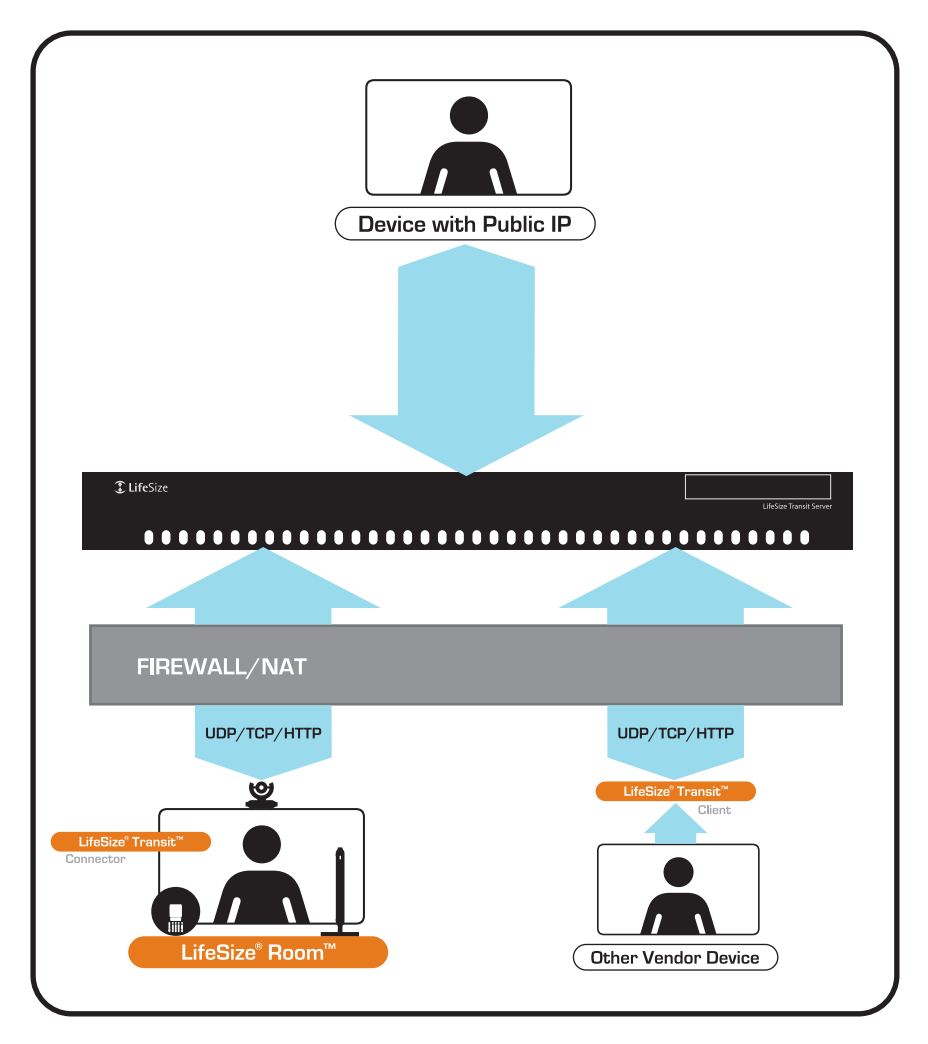

The default configuration of LifeSize Transit Server includes a Media Server and a Signalling Server (Proxy Server) enabled within the same 1U device. Optionally, you can decouple the Signalling Server from the Media Server enabling multiple Media Servers to work directly with a single Signalling Server.

The Media Server is optimized for processing the actual voice, video, and application sharing data; the Signalling Server handles everything else: registrations, call setup, and the operation and maintenance services. The LifeSize Transit Server also includes an embedded internal SIP Registrar and H.323 Gatekeeper.

### **Deployment Considerations**

When serving a large number of users spread worldwide, it is a good idea to deploy servers in dedicated geographical areas. Especially for users connecting through tunnelled connections, the tunnelled legs should be kept short for good media quality. You can set up each cluster of servers to serve a certain geographical area (typically continents). The server uses a database of IP addresses and matches the connecting IP address to automatically direct a connecting client to the closest server. Each time the client connects to a server, it downloads a prioritized list of clusters, in which the server entries are randomized per cluster. There must be one master server in a global system. This holds the user database and master configuration.

If you set up one of the servers to be the SIP registrar, it is also a good idea to have this as the master server; otherwise you must deploy a separate database in connection with registrations. A server that is not a registrar is not aware of whether the other servers are registrars, and uses DNS SRV or configured routes to find out where the request should be sent. In this way, the operation and configuration is exactly the same whether a given registrar is embedded in a server or not.

# **DNS Entries**

For a publicly available service, signalling and media servers need to have public addresses that are registered in the global DNS service. For companies that do not manage their own domain names, ask your Internet Service Provider (ISP) to do this. The DNS entries chosen for the servers must match the name in the SSL certificate. For example:

- pxs1.somecompany.com for the signalling server
- me1.somecompany.com for the media server

Refer to ["DNS SRV Records" on page 37](#page-36-0) for more example DNS SRV Records.

# <span id="page-4-0"></span>**Server Network Configuration**

The Signalling Server and the Media Engine would normally be located on an open Internet site. It is possible to put up a firewall in front of the servers, and even a NAT device. You must open the following ports in the firewall, or set up static routing from the NAT's public address. The following are default ports, but you can configure them differently.

### **Signalling Server**

- HTTPS port 443 must be reachable for everyone. If configured, the clients first try to connect on TCP rather than HTTPS, and the client connects using TCP on port 444 and port 80.
- TCP and UDP port 5060 if communication towards other SIP clients, servers is desired.
- UDP ports 3478 and 34501 or as configured for STUN if UDP based media streams (where supported) is desired.
- UDP (and optionally TCP) ports 3560 or as configured for TURN requests if desired.
- HTTPS port 8181 and port 8080 for the interface if remote web management is desired.
- TCP port 22 for SSH if remote shell management is desired.

### **Media Engine**

- HTTPS port 443 must be reachable for everyone. If configured, the clients first try to connect on TCP rather than HTTPS, and the client connects using TCP on port 444 and port 80.
- To support UDP relay and external calls, you must open a UDP port range that is configurable in the *me.cfg* file under /root/me*.* Default values are 45100-45899.
- If support for TCP based media (for example application sharing) is desired, you must open a TCP port range. The ports used for this are configurable in the *me.cfg* file under /root/me*.* Default values are 34100-34900.
- UDP ports 3478 and 34501 or as configured for STUN if UDP based media streams (where supported) is desired.
- UDP (and optionally TCP) ports 3560 or as configured for TURN requests if desired
- TCP port 22 for SSH if remote shell management is desired.

Normally the servers are co-located on the same network. Otherwise, the Media Engine TCP port 32767 (by default) must be reachable for the Signalling Server.

### **H.323 Traversal Server**

The optional H.323 traversal server supports relaying H.323 devices and is also an H.460 server. The following additional open ports are required:

- TCP port 1720 for H.323 call signalling
- UDP port 1719 for H.323 RAS signalling
- TCP port 1722 for H.245 media control signalling
- UDP ports 45100-45899 for external media
- TCP server ports from the range 34100 34899 are used dynamically per call.
- UDP port 6768 for H.460.19 multiplexed RTP signaling
- UDP port 6769 for H.460.19 multiplexed RTCP signaling

### **UDP Relay**

The LifeSize Transit server provides FW/NAT traversal for SIP user agents connecting directly. It automatically detects whether a client is behind a symmetric NAT (and cannot use STUN/ICE) and keeps the signalling connection open with frequent refresh registrations when needed. In a call, the server will induce media relay for the client by rewriting the media addresses and ports in SDP.

### **STUN Server**

The LifeSize Transit server comprises a STUN server on both the signalling and media servers. They are all compliant to RFC 3489 and the updated drafts. STUN requests are very lightweight and require no server resources, so there is no authentication or user ID validation for these requests.

### **TURN Server**

Both the signalling server and the Media Engine are TURN servers. The signalling server handles authentication and authorization of the Stun Relay sessions, while the Media Engine performs the actual media relay. To achieve load-sharing of Stun Relay sessions, the traffic requests are redirected to the available Media Engine.

STUN Relay sessions consumes resources on the servers, and must thus be authenticated. The same user ID and password are used as when connecting through the tunnel. As with the tunnel connection, individual users can have their unique user ID/password combination, or one global userID/password can be distributed to avoid installing a database. Both shortterm and long-term authentication token mechanisms are supported.

Due to limitations with Stun Relay authentication and a nonexistent RADIUS profile, Stun Relay sessions cannot be authenticated with RADIUS. If the Stun Relay feature requires authentication, the server must be set up with a database and user profiles.

# **SIP Handling**

The LifeSize Transit server is also a SIP proxy, dynamically proxying requests to many SIP servers. It can restrict which SIP domains that are allowed to register through the server, but will not limit the registered users to place or receive calls from foreign domains.

If the server is set up to do "home routing", all requests are routed based on the domain of the sender, otherwise they are routed based on the destination. You can configure a mapping between domains and IP addresses, otherwise the server performs SRV DNS requests on the SIP domain as standard. Numbers, 1234@domain;user=phone or tel-URIs, can also be configured as routing to a given domain, potentially adding or removing of digits as a routing plan predicts, optionally with ENUM lookups if no routing entry matches.

The LifeSize Transit server also assists with traversal for SIP signaling. When clients connect from NAT using SIP, the public address is noted instead of what is reported from the client. Based on the reported client capabilities, the server decides whether relay is needed when this client participates in a call. The server also makes sure that the signaling channel is kept open while the client is registered, by specifying a frequent re-registration interval (if the client does not support lightweight keep-alives). The re-registration interval is adjusted if the server detects that the channel has been closed between two re-registration messages.

The SIP registrar stores users registrations, authenticates requests (all or upon registrations, where you can set up certain hosts as "trusted" so no authentication is performed).

# **H.323 Handling**

LifeSize Transit supports H.460.18 and H.460.19 in addition to H.323 on the server side. The deployment consists of the LifeSize Transit server and one or more specially configured instances of the H.460 clients.

LifeSize Transit server can work with an external H.323 Gatekeeper or use built in gatekeeper functionality. When you use an external gatekeeper, all users connecting through one server must register on the same gatekeeper. All servers within the same cluster will form interconnected H.323 zones, where users on the different servers are automatically reachable to each other.

To connect with the system, you must configure the H.323 device with a gatekeeper address. H.460.18/19 devices should set the address of RAS port at Transit Server as its gatekeeper address.

# **Installation Prerequisites**

Ensure you have the following prior to beginning the installation process:

- a serial cable and serial console running at 38,400 baud, no parity (N, 8, 1) to complete the initial configuration
- a web browser for creating users
- two static public IP addresses; one for signalling and one for media.

# **Server Installation**

To install the LifeSize Transit Server, follow these steps:

- 1. Remove all components from the product packaging, including cables, and place them in the desired positions in your environment. Choose a location in a clean, dust-free area that is well ventilated. Avoid areas where heat, electrical noise, and electromagnetic fields are generated. Choose an area near a grounded power outlet.
- 2. Refer to ["Installing the Server into a Rack" on page 10](#page-9-0) if you are installing the server in a rack.
- 3. Insert the network cable into network port 1 on the back panel of the server; this port is marked with the LAN symbol 모몬. Insert the opposite end of the network cable into a network port on the wall.

*Note:* Network port 2 is reserved for future use.

- 4. Connect your console to the serial port for the initial configuration using the serial cable included with the product.
- 5. Insert the power cord into the power outlet on the back panel of the server and the opposite end into a power outlet on the wall.
- 6. The LifeSize Transit Server boots, and you are prompted to configure it the first time. If the configuration does not automatically appear on your console, press any key to display it.

### **Power and Reboot**

The **Reset** button on the front panel reboots the system. The power button applies or turns off the main system power. Turning off the system power with this button removes the main power but keeps standby power supplied to the system.

Refer to ["Troubleshooting" on page 39](#page-38-0) for details about the LED indicators.

# <span id="page-9-0"></span>**Installing the Server into a Rack**

The LifeSize Transit Server does not ship with a rack rail hardware package as the system can be rack mounted without the use of rails. To install the server in a rack, follow these steps:

1. Ensure the rack is in a location in a clean, dust-free area that is well ventilated. Avoid areas where heat, electrical noise, and electromagnetic fields are generated. Choose an area near a grounded power outlet.

*Note:* Ensure that the leveling jacks on the bottom of the rack are fully extended to the floor with the full weight of the rack resting on them. In a single rack installation, attach stabilizers to the rack. In multiple rack installations, couple the racks together.

- 2. Leave enough clearance in front of the rack to enable you to open the front door completely (approximately 25 inches). Leave approximately 30 inches of clearance in the back of the rack to allow for sufficient airflow and ease in servicing.
- 3. The server includes two rack mounting brackets located on each side at the front of the chassis. To mount the system into a rack, simply screw these brackets directly to the front of the rack (two screws for each bracket).
- 4. You may also detach the brackets from the chassis and move them back approximately four inches where there is a group of three holes to which to secure them. Installing in this manner may prevent you from closing the rack door.

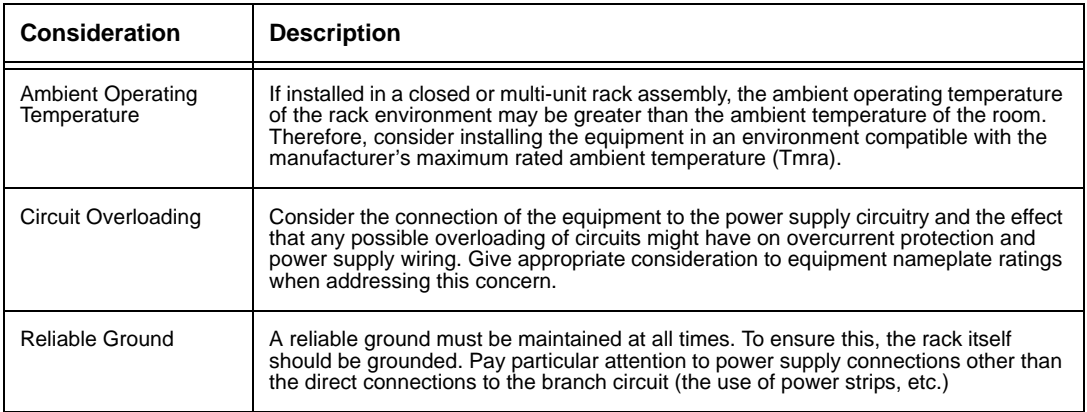

### **Rack Mounting Considerations**

# <span id="page-10-1"></span>**Configuring LifeSize Transit Server**

After the LifeSize Transit Server boots, and you are prompted to configure it the first time. You can return to this configuration at any time to change settings (such as server IP addresses or the administrator password), restart the server, or load default settings.

### **Required Configuration**

Following are the tasks required to configure the LifeSize Transit Server:

• Initial configuration required upon setup (as described in "Initial Configuration from a [Console Terminal" on page 11](#page-10-0)).

*Note:* You must have a DNS server configured or calls will fail.

- Creating SIP domains (as described in ["Additional Configuration from a Web Browser"](#page-11-0)  [on page 12\)](#page-11-0).
- Creating users (as described in ["Additional Configuration from a Web Browser" on](#page-11-0)  [page 12\)](#page-11-0).

Otherwise, the LifeSize Transit Server comes preconfigured for standard use. You can modify the standard configuration for special circumstances if necessary. LifeSize recommends you consult Customer Support before changing the default configuration.

### <span id="page-10-0"></span>**Initial Configuration from a Console Terminal**

To access the initial LifeSize Transit Server configuration, follow these steps:

- 1. Connect your console terminal to a serial port at 38,400 baud, no parity (N, 8, 1).
- 2. Press **Enter** to display the menu.
- 3. *Optional*: You can change the date and time of the system clock from the **Set Date and Time** setting.

Enter the date in the following format: MMDDHHMMYYYY, where MM is the month, DD is the day of the week, HH is the hour, MM is the minute, and YYYY is the year. For example, to enter June 10, 2006, 3:30 pm, enter the following:

061015302006

- 4. Enter the IP address, subnet mask, and gateway for the Signalling Server.
- 5. Enter the IP address for the Media Server.
- 6. Enter the IP address for the primary and secondary DNS server.

7. *Optional*: You can also change the administrator username and password, or use SSL Certificates for security.

*Note:* For security reasons, LifeSize recommends you change the default administrator password during the initial configuration. The default username and password are both *admin*.

- 8. *Optional*: You can change the **Ethernet Link Setting** to override the default link auto negotiation of the Gigabit NICs.
- 9. *Optional*: You can configure the **UDP Port Range** to use for media communication by entering the starting and ending numbers for the range. Refer to ["Server Network](#page-4-0)  [Configuration" on page 5](#page-4-0) for more informaiton about allocated ports for SIP, H.323, and H.460.
- 10. After making your changes, choose option **9 Save Settings and Restart System**.

### <span id="page-11-0"></span>**Additional Configuration from a Web Browser**

You can access most configuration operations from a web browser by following these steps:

- 1. Enter the IP address of the signalling server plus port 8181 on HTTPS. For example: https://www.company.com:8181. Refer to step 3 in the initial configuration [\("Configuring LifeSize Transit Server" on page 11](#page-10-1).)
- 2. This is a secure Internet connection, and you may receive an unknown certificate warning. A client SSL certificate is required to access the web interface. See chapter 2.16.1 on page 48 for info on how to install the certificate.
- 3. Enter the LifeSize Transit username and password. The default value for both is *admin*.

*Note:* You can change these values from the configuration tool as described in ["Configuring LifeSize Transit Server" on page 11](#page-10-1).

4. You are now ready to create users and configure the SIP domain.

### <span id="page-12-1"></span>**Configuring SIP Domains**

You must define a domain name in order to use the LifeSize Transit Server. To configure your SIP domain to be reachable from clients (other than LifeSize Transit client) or other SIP servers, you must set up a SIP DNS SRV record. If all calls go through the LifeSize Transit Client or LifeSize devices, your SIP domain does not have to resolve through DNS.

To define a SIP domain, follow these steps:

- 1. Click **SIP Registrar Settings** on the main page.
- 2. Under **SIP Domains,** enter your SIP domain name.
- 3. Click the **+** button to add the domain.

*Note:* For more information about this page, refer to ["SIP Configuration" on page 24](#page-23-0).

### <span id="page-12-0"></span>**Creating Users**

To create a new user account, follow these steps:

- 1. Click the **Create User** link under **Provisioning** on the main page.
- 2. Enter the information for the new user account.

*Note:* For more information about each field, refer to ["Provisioning" on page 36.](#page-35-0)

3. Click **Add**.

### **Configuring a Cluster**

You can see the list of calls that are currently relayed through a given server. If media goes direct, no calls are shown. Calls between two clusters of servers are using standard media transport between the clusters, so if both users require tunnelled media, the media will be relayed through two servers (to keep the TCP legs short). Consequently, the same call will be shown at both servers.

If you want to cluster more than one server for SIP only, follow these steps:

- 1. From the master server in the cluster, click the **Cluster Configuration** link on the main page.
- 2. Beneath the **Servers** table, add server names and IP addresses or DNS names for the master and slave(s). For example:

**Server Name:** Master **Host Address:** transit.austin.lifesize.com Click **Add**.

**Server Name:** Slave **Host Address:** transit.houston.lifesize.com Click **Add**.

- 3. At the top of the page, enter the master IP address or DNS name that you defined in step 2 (transit.austin.lifesize.com) in the **Master proxy server address** field and click **Set**.
- 4. Mark the **Enable redirect when clients connect** checkbox and click **Set**.
- 5. From the cluster slave, repeat steps 1 4.
- 6. Click **Home**.
- 7. From the cluster slave only, click the **Database Configuration** link on the main page.
- 8. Select **Use master signaling server as database** under **Database Mode** and click **Set**.

*Note:* Only perform this step on the cluster slave. Maintain the default setting on the master server.

- 9. Click **Home**.
- 10. Click **Server Configuration**.
- 11. Click **Restart**.
- 12. Repeat steps 9 11 on the master server in the cluster.

*Note:* When clustering servers, make sure that SIP domains are not defined for the slave(s) on the SIP Configuration page. Refer to ["SIP Configuration" on page 24](#page-23-0).

### **Enabling H.460 Support for H.323 Calls**

LifeSize systems support the H.460 protocol for firewall and NAT traversal of H.323 calls. You must have an H.460 server configured in your environment for this feature to function properly.

**Note:** If you configure H.323 settings and enable H.460 support, the system ignores preferences in **Administrator Preferences : Network : NAT**.

To enable H.460 client support on a LifeSize system, configure the H.323 preferences in **Administrator Preferences : Communications : H.323** as described in your *LifeSize Communications Systems Administrator Guide* with the following exceptions:

- 1. Choose *Manual* for the **Gatekeeper Mode** preference.
- 2. For the **Gatekeeper IP Address 1** and **Gatekeeper Port 1** preferences, enter the IP address and port number of the H.460 server that is configured in your environment.
- 3. Choose *Enabled* for the **H.460** preference.
- 4. Navigate to **Register** and press **OK**.

*Note: Note:* If you enable H.460 and specify the IP address and port number of a secondary gatekeeper with the **Gatekeeper IP Address 2** and **Gatekeeper Port 2**  preferences, the system ignores the secondary gatekeeper.

### **Configuring LifeSize Devices for SIP Firewall Traversal**

If you are using the LifeSize Transit server for SIP traversal, you can configure LifeSize devices to work with LifeSize Transit servers by accessing Administrator Preferences from the system interface or from a web browser.

*Note:* If you are using H.460/H.323 then you do not need to configure LifeSize devices for SIP firewall traversal. Refer to the *LifeSize Video Communications Systems Administrator Guide* for instructions on enabling H.460 client support for H.323 calls on a LifeSize system.

To configure from a web browser, enter the IP address of your LifeSize Room system (which is displayed at the top of the main screen). On the login screen, choose the language in which to display the interface, enter the administrator password, and click **Submit**. This is a secure Internet connection, and you may receive an unknown certificate warning. You must have Flash Player version 8 or higher installed and configured on your web browser to access the administrator configuration from a web browser. Refer to your *LifeSize Room User Guide* for more information about managing the system remotely.

*Note:* Ensure you configure LifeSize Transit from your LifeSize Room system prior to configuring the SIP server. Otherwise, LifeSize Room may register directly to the LifeSize Transit Server without using the LifeSize device's SIP firewall traversal software.

To configure LifeSize Transit using the LifeSize Room remote control and interface, follow these steps:

- 1. Select the **button from the main screen to access the System** menu.
- 2. Select the **Administrator Preferences** button.
- 3. Enter the administrator password and press **OK**.
- 4. Select the **LifeSize Transit** button.
- 5. Enter the signalling server address you defined in step 3 of the initial configuration in the **Transit Hostname** field (refer to ["Configuring LifeSize Transit Server" on page 11.](#page-10-1))
- 6. Enter the LifeSize Transit username and password you defined in ["Creating Users" on](#page-12-0)  [page 13.](#page-12-0)
- 7. If your firewall only allows traffic through a web proxy, enter the web proxy address (URL), username, and password. Otherwise, leave these fields blank.
- 8. If you are planning to call ICE enabled systems you can enable ICE; otherwise, keep LifeSize Transit ICE disabled.
- 9. If you want LifeSize Room to use UDP SIP signalling when possible, set **Transit Signaling** to *UDP,TCP*; otherwise, maintain the default TCP mode.
- 10. Choose *Enabled* for the **LifeSize Transit** preference to use LifeSize Transit to manage calls.

*Note:* SIP proxy settings (refer to the following configuration of the LifeSize Transit registrar) automatically change to 127.0.0.1:5070 when you enable LifeSize Transit; do not change these settings.

11. Press **OK** to save your changes.

To configure the LifeSize Transit registrar, follow these steps:

- 1. Select the **b**utton from the main screen to access the **System** menu.
- 2. Select the **Administrator Preferences** button.
- 3. Enter the administrator password and press **OK**.
- 4. Select the **SIP** button.
- 5. Select the **SIP Server** button.

6. Enter the SIP username for the device and the SIP server authorization username and password you defined in ["Creating Users" on page 13](#page-12-0).

*Note:* SIP proxy settings automatically change to 127.0.0.1:5070 when you enable LifeSize Transit (as described in the previous procedure); do not change these settings.

- 7. Enter the **Registrar Hostname** (the hostname or IP address of the SIP registrar server you defined in ["Configuring SIP Domains" on page 13\)](#page-12-1).
- 8. Enter the IP port number of the SIP registrar server.
- 9. Choose *Enabled* for the **SIP Registrar** preferences.
- 10. Press **OK** to save your changes.
- 11. To call another LifeSize Room system, simply enter the SIP username.

# **Optional LifeSize Transit Server Configuration Settings**

The remainder of the configuration options are preconfigured and LifeSize recommends you do not change them unless necessary. Consult Customer Support if you need assistance modifying your configuration. The information described in the following sections is recommended for informational purposes only.

### **Main Page**

The main page displays a menu of operation and maintenance functions, as well as links to provisioning from which you can list, search, and create users. The status of events and the server display, including the following data:

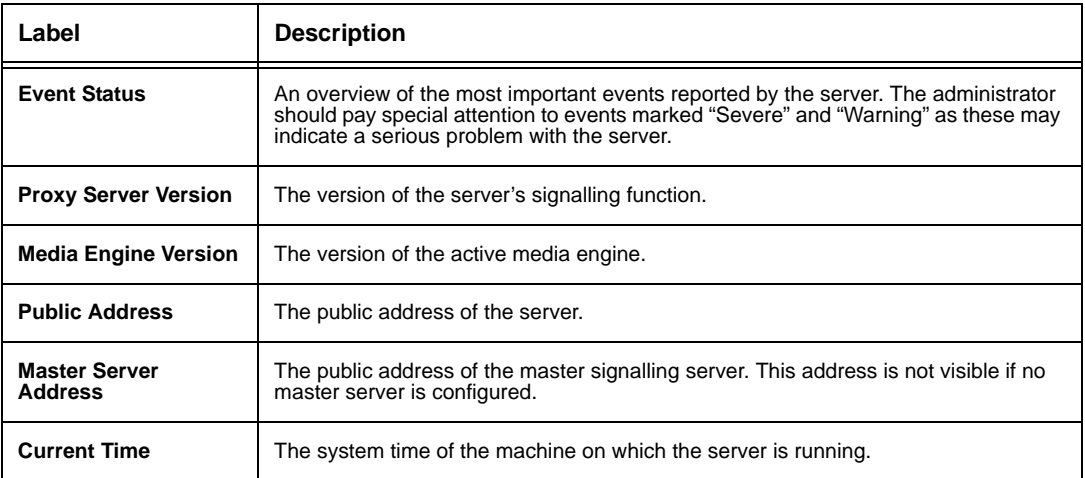

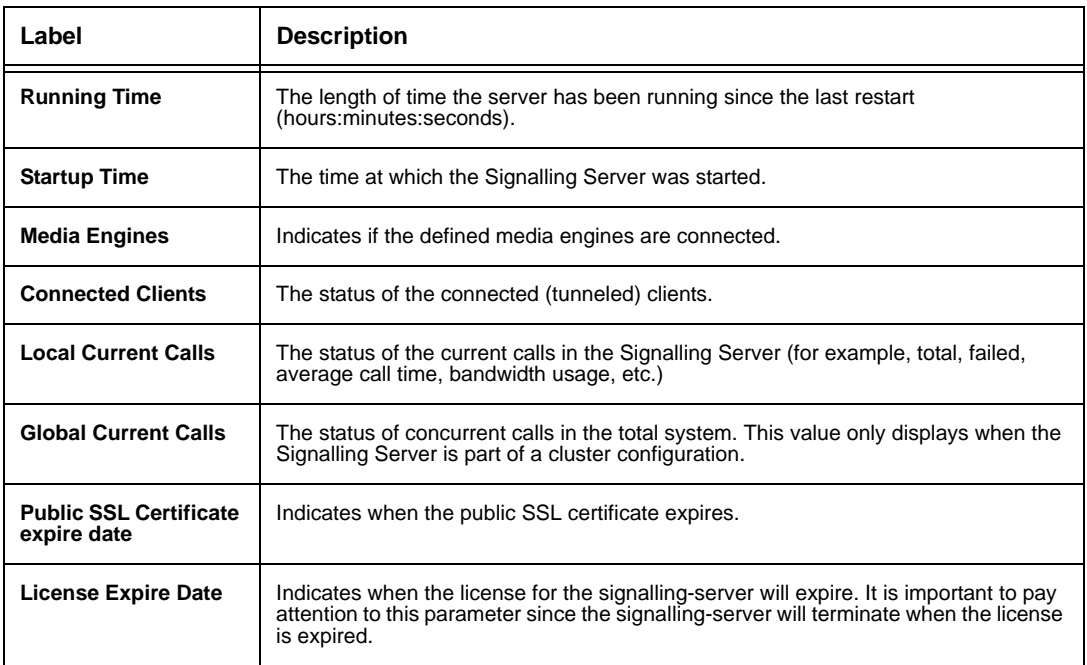

# **List Tunneled Clients**

Select **List Tunneled Clients** to display all connected clients with the following information.

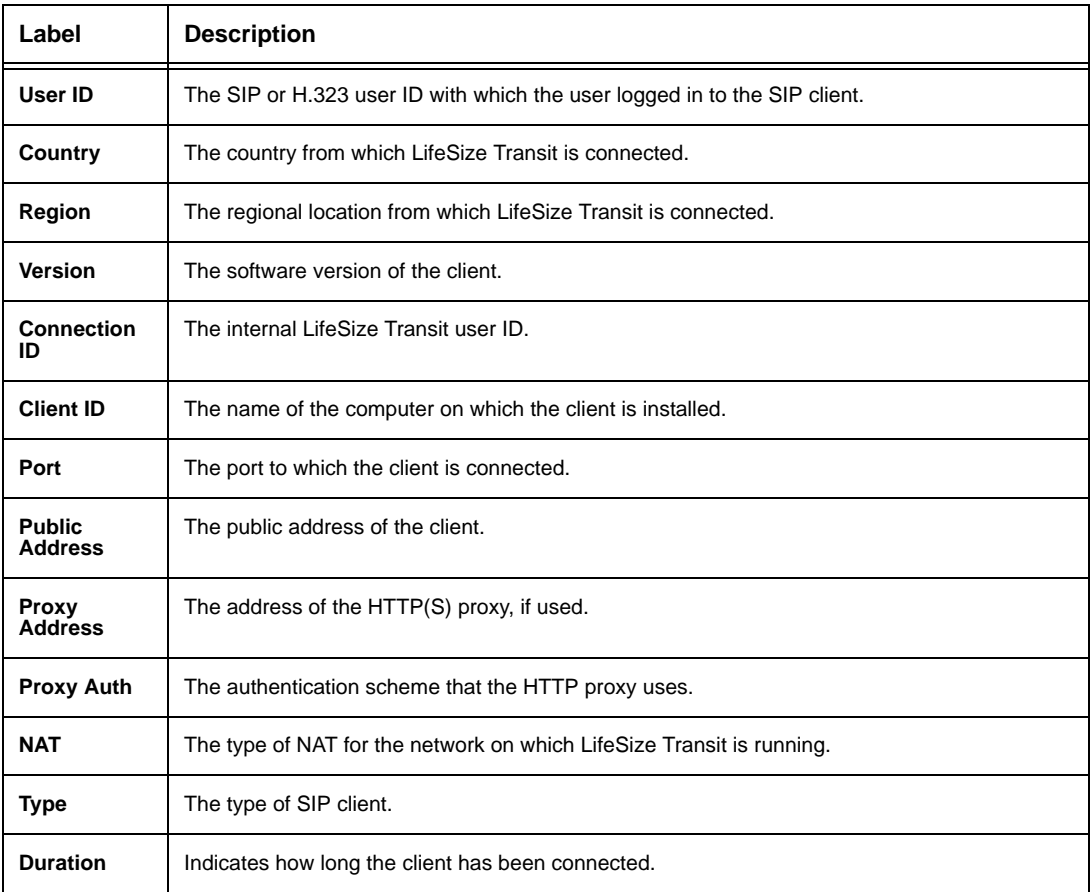

# **Server Configuration**

You can set basic system parameters for the Signalling Server from the **Server Configuration** page.

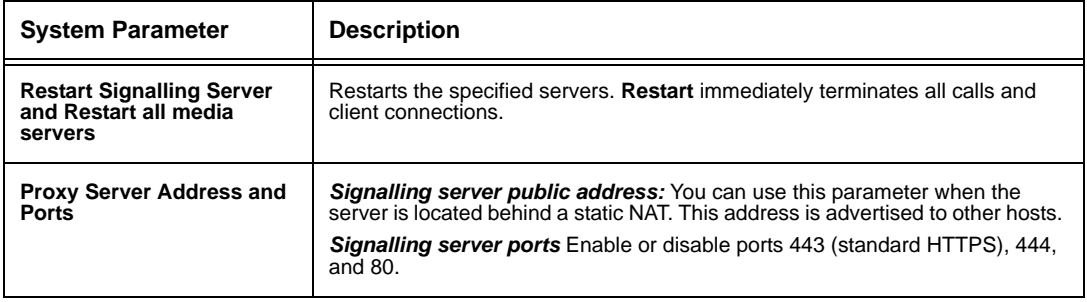

# **Database Configuration**

Access the **Database Configuration** page to configure authentication of the LifeSize Transit users and connection to the database.

To configure the database, follow these steps:

1. Under **Database Mode**, select how to configure the database:

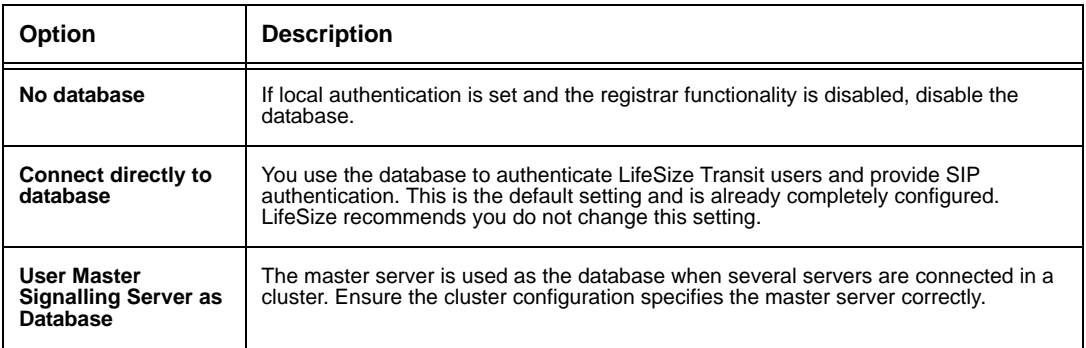

### 2. Click **Set**.

- 3. *Optional*: You can specify the hour at which to run database vacuuming. Database vacuuming is necessary if you use PostgreSQL as your database. Vacuuming cleans and optimizes database access once a day. The time at which vacuuming occurs is configurable; enter a value from 0 to 23 (0 equal to midnight and 12 equal to noon). Click **Set**.
- 4. Under **Database Settings**, enter the URL for the location of the database.
- 5. Enter the database username.
- 6. Enter the database password.
- 7. Click **Update**.
- 8. Restart the server for the changes to take effect.

### **Local Authentication Configuration**

Local authentication occurs when all LifeSize Transit users use one preconfigured password. In this case, the user ID can be any string.

*Note:* These are LifeSize Transit user names and passwords and not SIP user names and passwords.

The following authentication settings are available.

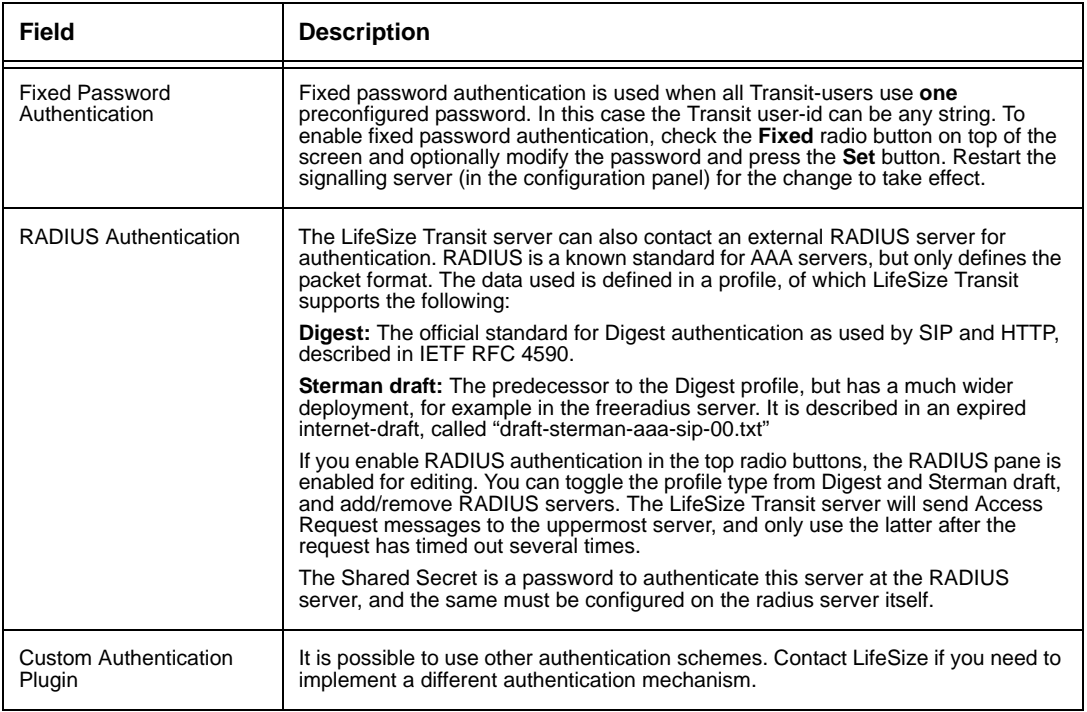

# **Media Engine Configuration**

The Media Engine Configuration page shows the media engine connection status.

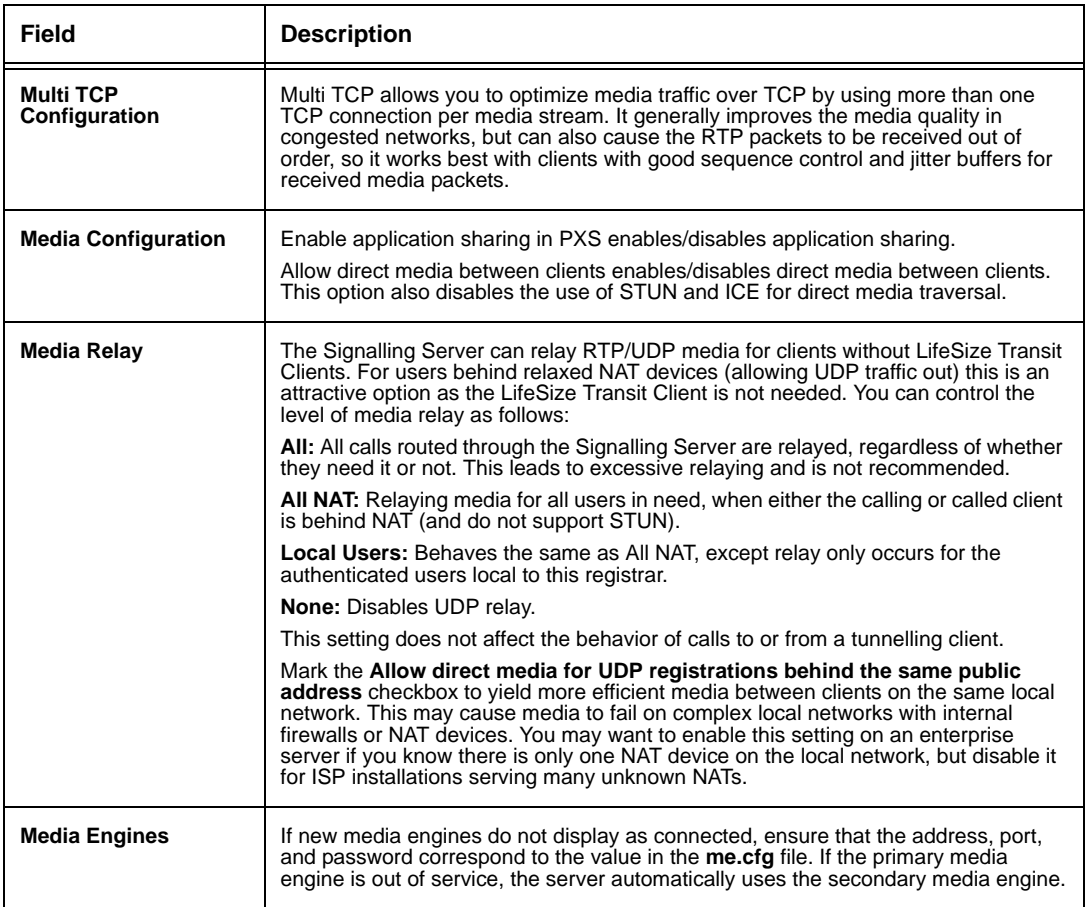

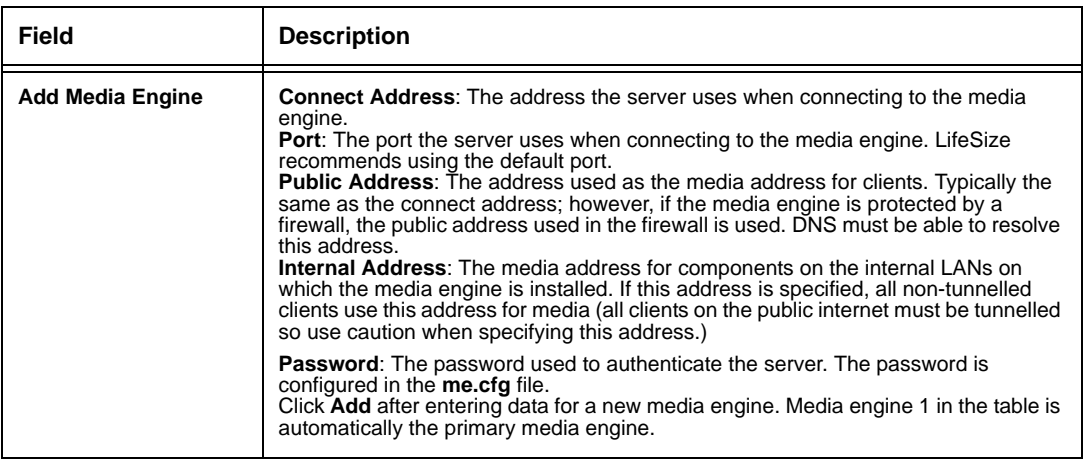

# **STUN Server Configuration**

LifeSize Transit Servers include both a STUN (RFC 3489) server and a STUN Relay (previously known as TURN) server, both available to the LifeSize Transit clients and external clients. The ports should be reachable through a DNS SRV query with the service "stun". Any firewalls in front of the server should open these ports as well. All of the ports on this page require a restart before a new value takes effect.

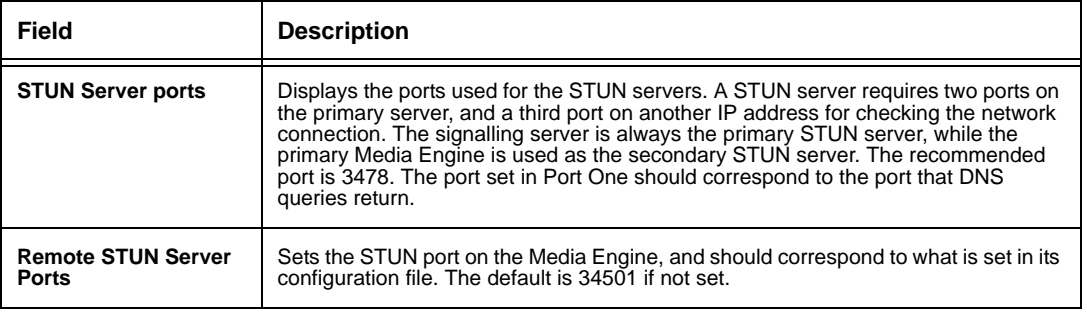

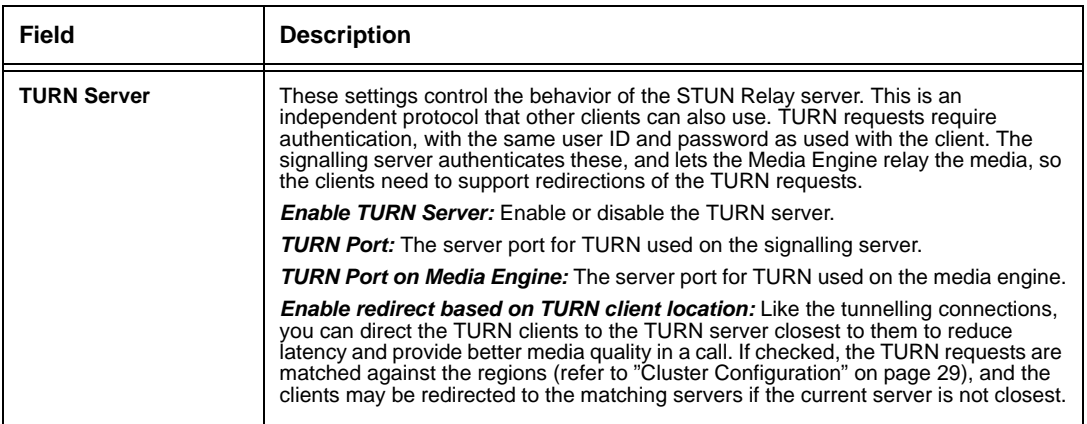

# <span id="page-23-0"></span>**SIP Configuration**

You can configure various SIP parameters from the SIP Configuration page.

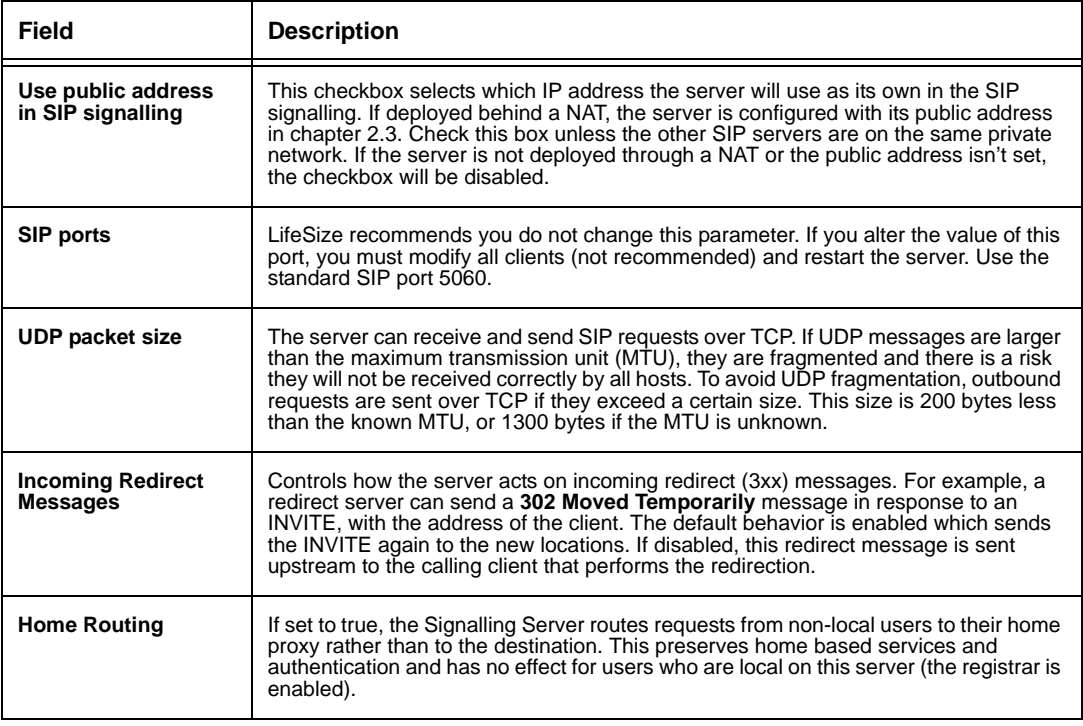

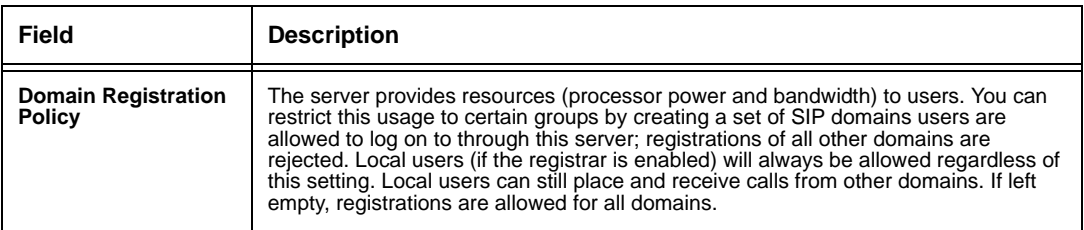

You can configure the following parameters for the signalling server with a registrar license. Select **SIP Registrar Settings** from the main page

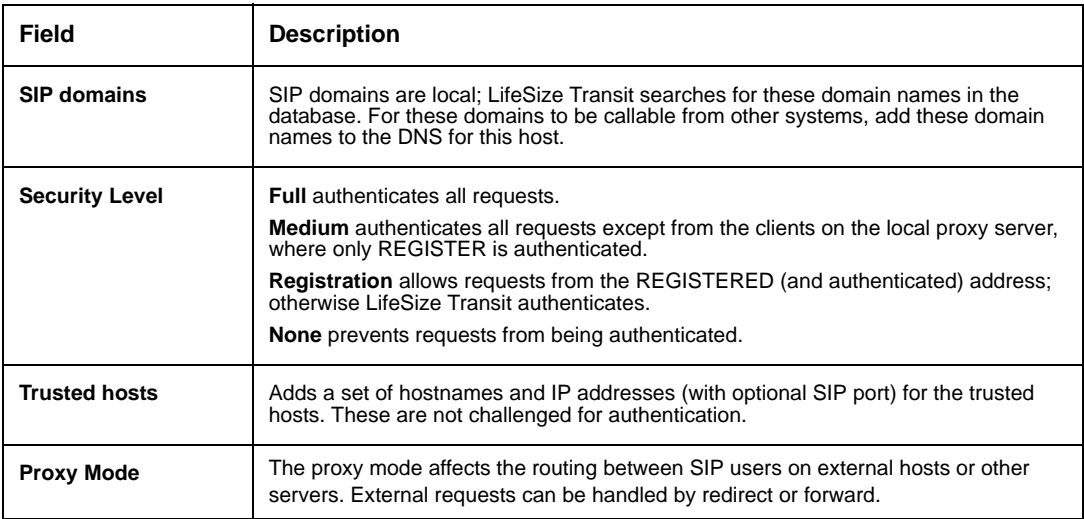

#### **Registered SIP Users**

A table listing all SIP users registered in the database include information about their contact address, registration and expiration times. If UDP Relay is enabled in the SIP configuration servlet's Media Relay, the clients connected through a firewall/NAT device are listed in a similar table named **Direct Registrations from clients behind NAT**.

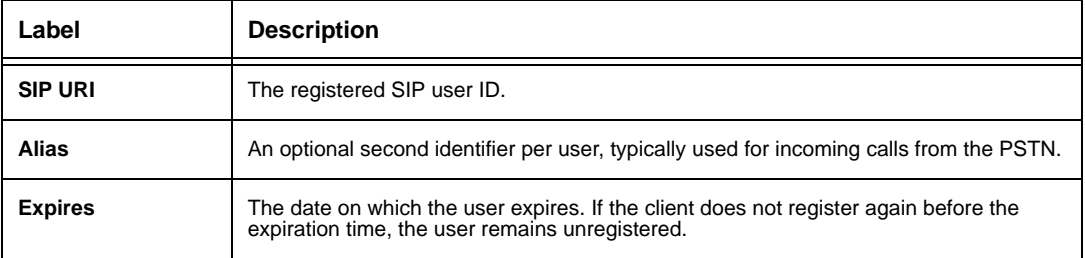

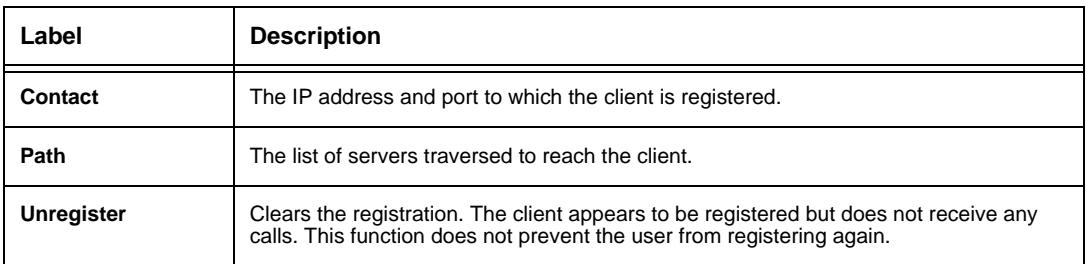

### **Proxy Registrations**

The Proxy Registrations table shows the current proxy registrations and registrations from clients connecting through SIP from behind a NAT. They may or may not be registered on the local registrar, if there is one within the same server.

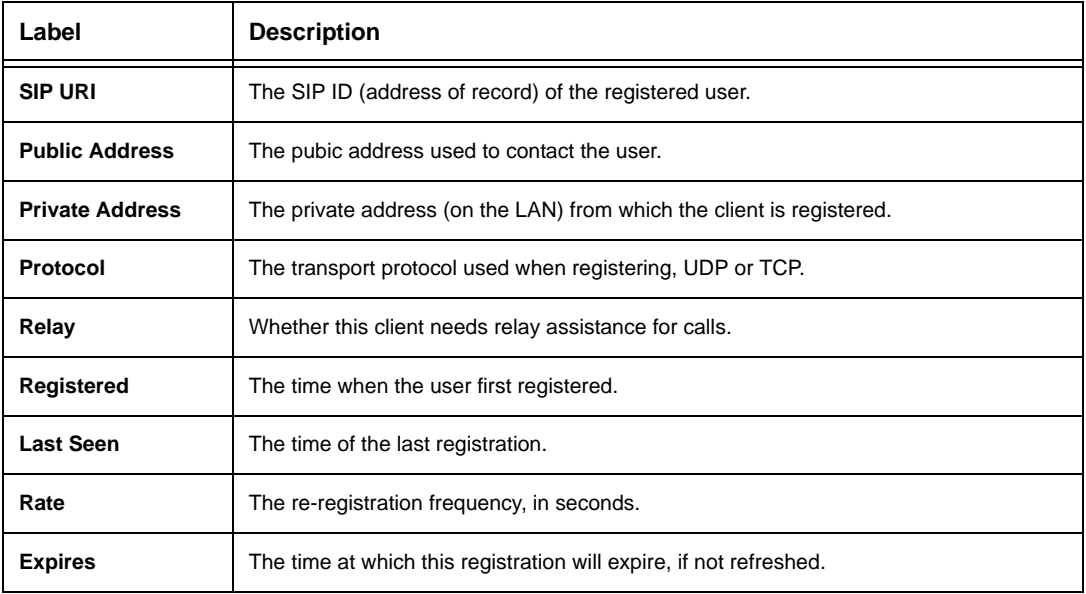

# **SIP/H.323 Routing**

This page allows the operator to specify routing to SIP or H.323 neighbors, overriding the default DNS lookups. The set of preconfigured remote domains displays; DNS lookups do not occur for these domains, they are routed directly to the configured address. The host can have more than one address port, if separated by commas, however the additional hosts are only used as backup hosts if the server times out.

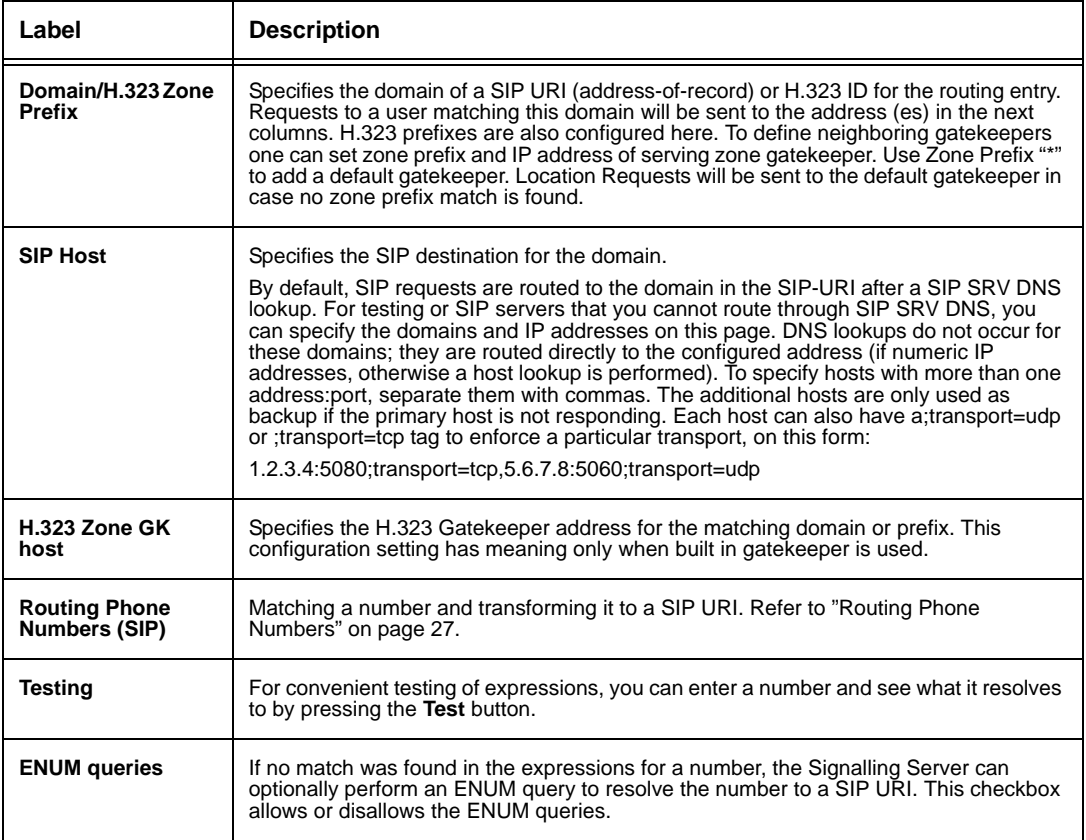

### <span id="page-26-0"></span>**Routing Phone Numbers**

The signalling server includes an expression-based scheme for resolving a phone number to a SIP-URI. It treats an incoming call as a phone number if the request is a TEL URI or a SIP URI where the user part of the URI is only digits (including -, +,  $*$ , and #) and the user is a phone parameter, or the domain part is a local domain for this registrar or this server's local IP address.

If the number matches the configured local prefixes it is considered a local number and the registrar looks it up in the database. Otherwise, the matching expressions are queried in case the corresponding result expression is executed to resolve it to a SIP-URI.

The expression rules consist of one matching expression and one result expression, resolving to a SIP-URI (the string is implicitly added to the output). They are based on shell expressions (not regular expressions), including wildcards for digits to be removed, and optionally to be included in the result. The order of the rules is significant; more general rules can eclipse more specific rules so place the most specific first.

The matching expression can include digits, + (international), plus the wildcard question mark (?) and asterisk (\*). The question mark (?) is exactly one wildcard digit and will not be part of the output. The asterisk (\*) matches one or more digits (not zero). If the asterisk (\*) is part of the result string, the matches are placed in output. Any character after the asterisk (\*) in the number expression has no meaning. The first asterisk (\*) encompasses all further digits. The asterisk (\*) can be placed anywhere in the result expression.

Dashes (-) are considered insignificant and are removed from numbers and expressions. The international plus sign (+) is regarded as a matching digit (+44\* does not match 44\*), but can only be present first in number or output expressions.

The result expression can hold all characters, where only the asterisk (\*) has special meaning. It must end with a hostname.

If you specify home routing on the **SIP Configuration** page, the expressions are not queried for calls from non-local users to a number, but are routed to the home of the calling user.

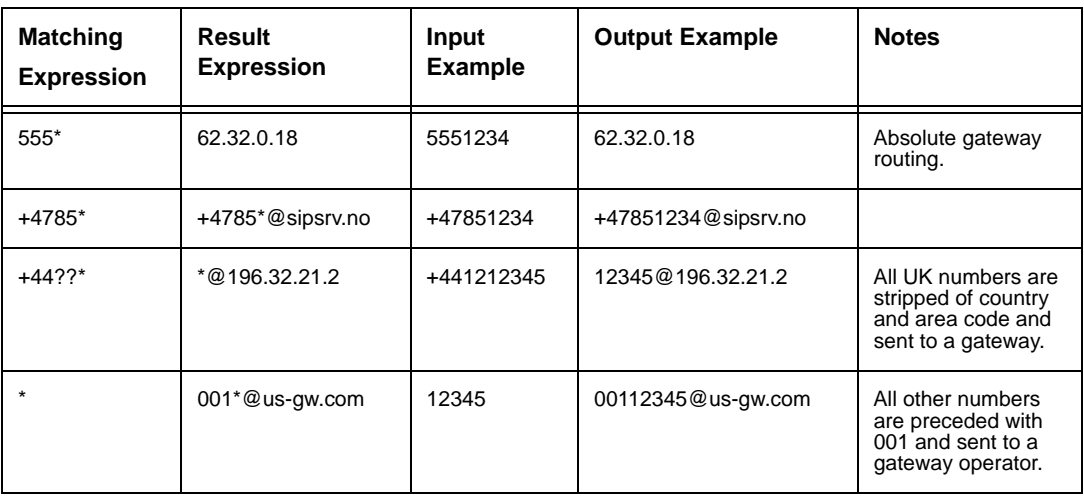

Following are examples:

# <span id="page-28-0"></span>**Cluster Configuration**

Configures how several servers interact in a cluster.

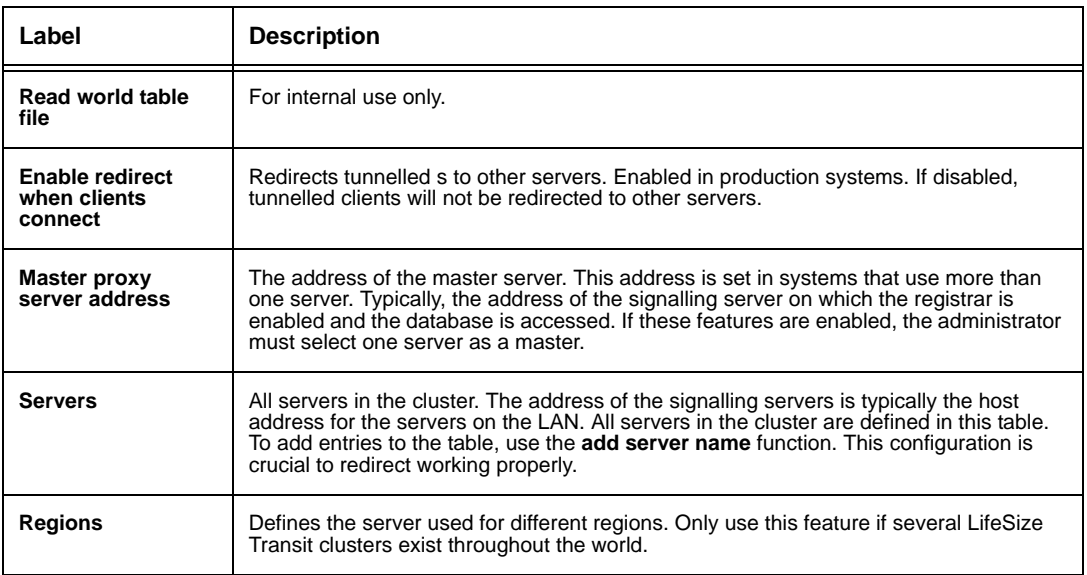

# **Event Reporting**

Event Reporting enables you to configure and display event status in the Signalling Server.

Mail Configuration allows you to configure where mail is sent when events are registered in the Signalling Server.

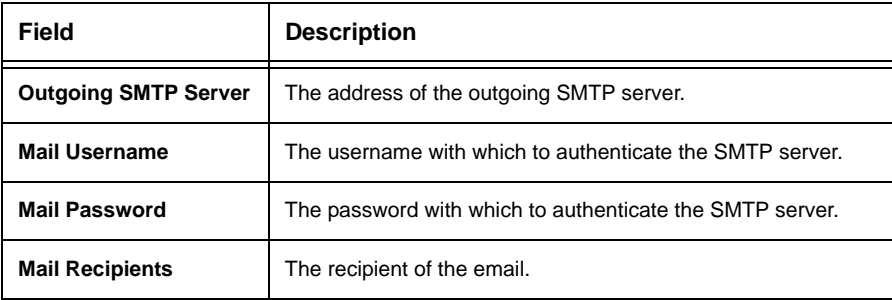

### **SNMP Traps**

Some events may be forwarded as SNMP traps. To enable SNMP traps, specify the address of a trap receiver. For example, if you have installed HP OpenView on 192.168.0.53 and it uses the default SNMP port 162, set the following trap receiver:

192.168.0.53:162

If the **Trap Receiver address** field is empty, SNMP traps are disabled. If you change the trap receiver field, you must restart the system for the changes to take effect.

Currently the following SNMP traps may be sent:

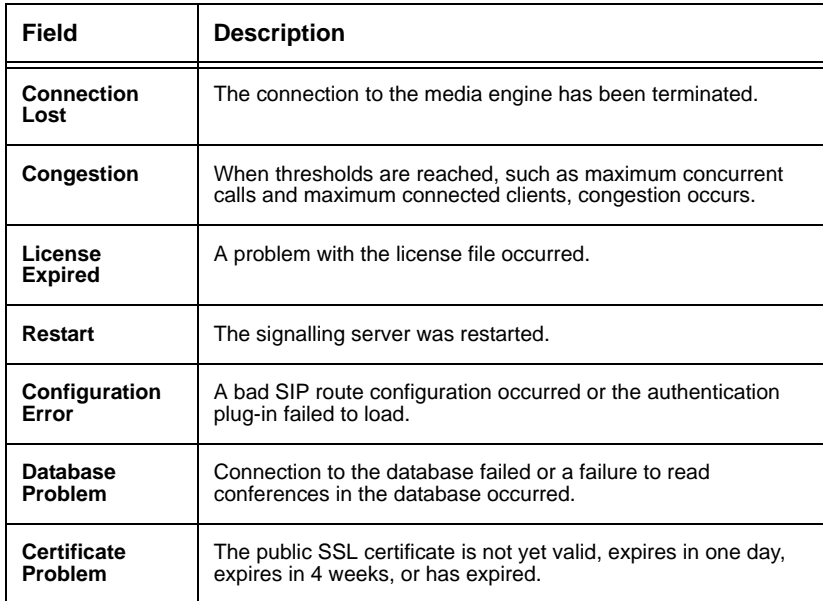

Refer to the LifeSize Transit MIB file for details:

LifeSize Transit-MIB.my

### **Events**

Information about special events in the server are available in the Event Table. **Event table size** indicates the maximum number of events stored in the table. The event-table displays the following information:

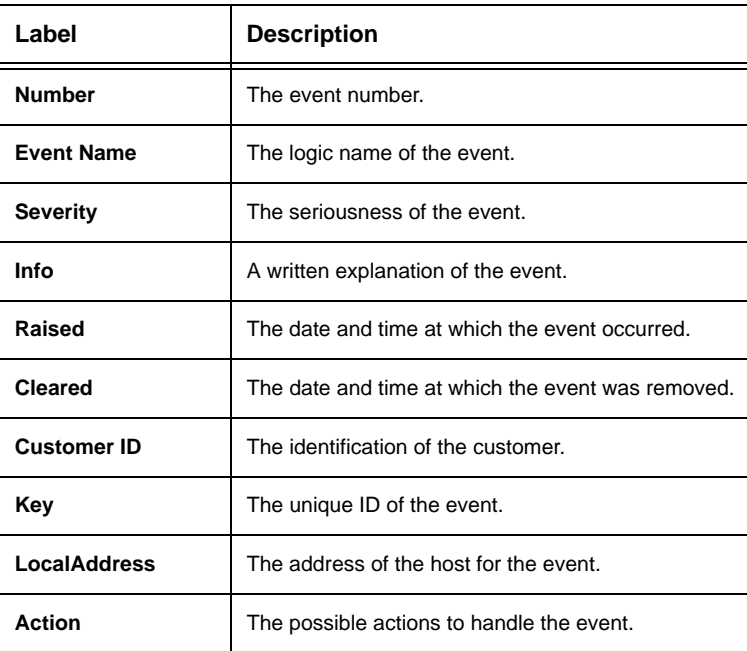

Events displayed on white backgrounds are active, events displayed on grey backgrounds are cleared.

# **Call Status**

Informative information about both current and present calls displays on the **Call Status** page. Successful calls appear in white and failed calls appear in red.

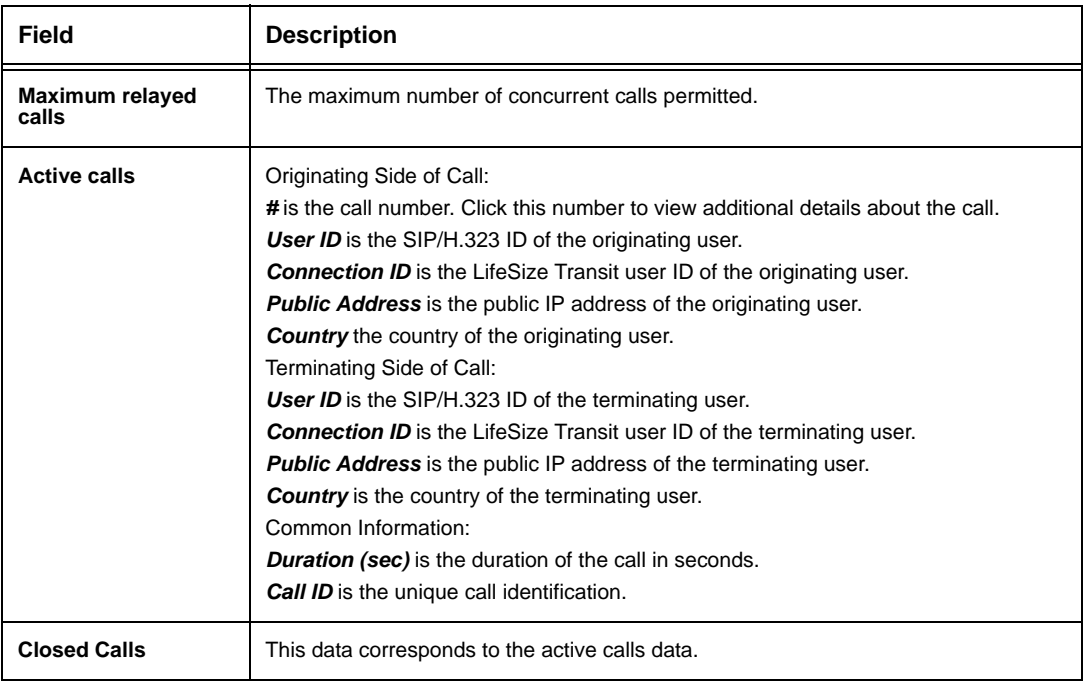

# **H.323 Configuration**

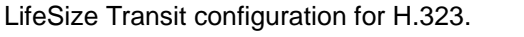

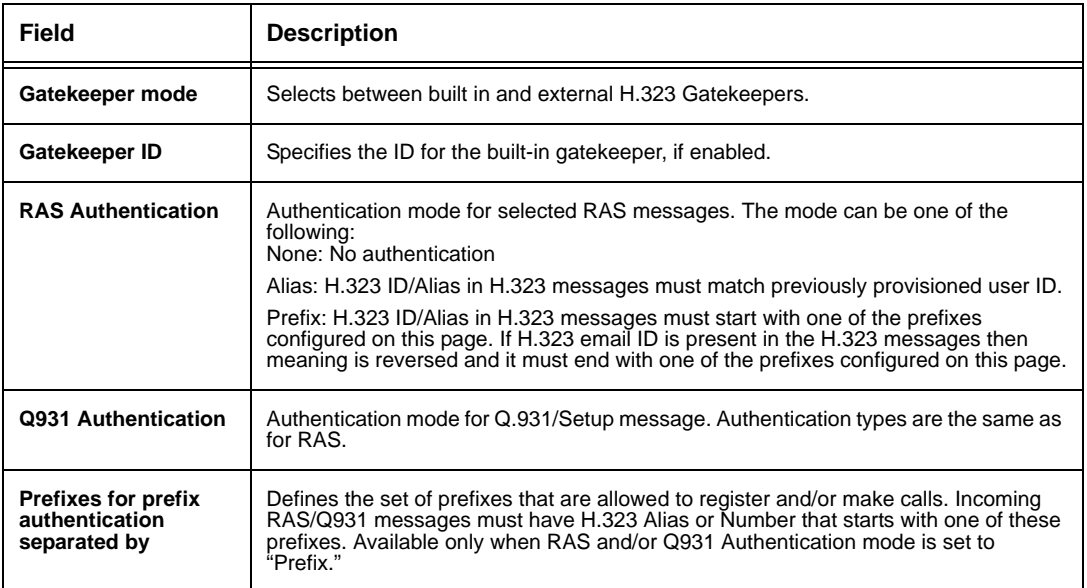

# **Logging**

A comprehensive logging tool is included for identifying problems and system bugs.

The **Log Management** page enables you to control and view the LifeSize Transit logging mechanism. You can also download the current log files for simple viewing.

![](_page_32_Picture_138.jpeg)

Consult Customer Support for assistance with logging.

# **O&M Certificates**

O&M access can be password or SSL certificate protected. By default, access is protected with a username and password. You can change to certificate protected access by selecting option 4 (Administrator Login) from the initial configuration. Refer to ["Initial Configuration](#page-10-0)  [from a Console Terminal" on page 11.](#page-10-0)

To create new certificates from the O&M Certificate Management page, follow these steps:

- 1. Log in to the LifeSize Transit Server.
- 2. Select **O&M Certificates** from the main menu.
- 3. Enter the following information:
	- **-** A two letter country code
	- **-** The name of the organization
	- **-** A password to protect the client certificate
- 4. Click **Create**.
- 5. Install the new root certificate on the web browser.
	- a. Click the link and click **Open**.
	- b. Click **Install Certificate**.
	- c. Click **Next** on the **Certificate Import Wizard**.
	- d. Click **Next** on the prompt regarding certificate stores.
	- e. Click **Finish**.
	- f. Click **Yes** in the **Security Warning** dialog to install the certificate.
	- g. Click **OK** in both **Certificate Import** windows.
- 6. Install the new client certificate on the web browser.
	- a. Click the link and click **Open**.
	- b. Click **Install Certificate**.
	- c. Verify the file you wish to import in the file name field and click **Next**.
	- d. Enter the password for the client certificate and click **Next**.
	- e. Click **Next** on the prompt regarding certificate stores.
	- f. Click **Finish**.
	- g. Click **OK**.
- 7. Activate the new certificates on the server by clicking **Activate**.
- 8. Click **OK** to confirm restart of the server.

The signalling server restarts using the new certificates. You must verify the new certificates before they are committed by opening the O&M pages in a new browser. If you do not verify the certificates within three minutes, the server reverts to the old certificates.

To verify the new certificates, follow these steps:

- 1. Wait 20 to 30 seconds.
- 2. Close your browser window.
- 3. Open a new browser window.
- 4. Navigate to the O&M pages.
- 5. Verify that the message "New O&M Certificates successfully installed" displays.

Store the root and client certificates in a safe place.

# <span id="page-35-0"></span>**Provisioning**

A user management system that is directly linked to the database. Click **List Users** to list the following information for all users in the database:

![](_page_35_Picture_130.jpeg)

You can modify the following user information by choosing **Edit**. This is also the information you provide to create a new user account.

- User ID and Password
- SIP ID, user name, alias, and password
- H.323 user alias, user number, and password
- User name and contact information

Click **Update** or **Add** after making changes.

Click **Delete** to remove the entire user record.

You can search users by name, email address, LifeSize Transit Server ID, or SIP/H.323 ID. Click **Search Users** from the **Provisioning** menu.

### <span id="page-36-0"></span>**DNS SRV Records**

Several of the features (SIP, STUN and TURN) make use of DNS SRV records for automatic discovery from clients. To enable automatic discovery of these services, one must configure (or order) SRV RRs from the DNS server (provider). It is fully possible to use the same server for more than one SIP domain.

The Signaling Server acting as a registrar for the particular domain should be the target in SIP SRV records. A typical SIP SRV RR for the registrar at domain "mydomain.com" looks like this:

![](_page_36_Picture_100.jpeg)

If conferences are enabled, these have their own domain to avoid naming conflicts (we use "conference.mydomain.com" here). The signaling server configured as the conference server for the particular domain should be the target in SIP SRV records. A typical SIP SRV RR looks like this:

![](_page_36_Picture_101.jpeg)

For a STUN server serving the SIP domain "mydomain.com", the STUN SRV RR is exemplified below. The signaling server should be the target in STUN SRV records, we recommend to add all signaling servers here. There is no TCP support for STUN, it uses TLS on the same port for authentication.

![](_page_36_Picture_102.jpeg)

For a STUN relay (TURN) server for the SIP domain "mydomain.com", the stun-relay SRV RR looks like outlined below. The stun-relay service is available for the same port on UDP, TCP and TLS transport. The signaling server should be the target in stun-relay SRV records, we recommend to add all signaling servers here.

![](_page_37_Picture_106.jpeg)

### **Database Backup and Restore**

To back up the server database, follow these steps:

- 1. Enter the IP address of the signalling server plus port 8080 on HTTPS. For example: https://www.company.com:8080.
- 2. Enter the LifeSize Transit username and password. The default value for both is *admin*.

*Note:* You can change these values from the configuration tool as described in ["Configuring LifeSize Transit Server" on page 11](#page-10-1).

- 3. From the **LifeSize Transit Server Utilities** page, click **Database Backup**.
- 4. Click **Start Backup**.
- 5. Click **Download** to save the backup file to a local directory.

To restore the server database, follow these steps:

- 1. Follow the previous procedure to back up the server database.
- 2. From the **LifeSize Transit Server Utilities** page, click **Database Restore**.
- 3. Enter or browse for the database backup file you created in the previous procedure.
- 4. Click **Start Restore**.

# **Upgrading Software**

To upgrade the software for LifeSize Transit, follow these steps:

- 1. Obtain the upgrade software package; refer to www.lifesize.com/support for more information about downloading software.
- 2. In a web browser, enter the IP address of the signalling server plus port 8080 on HTTPS. For example: https://www.company.com:8080. This is a secure Internet connection, and you may receive an unknown certificate warning; if so, accept the certificate.
- 3. Enter the LifeSize Transit username and password. The default value for both is *admin*.
- 4. Click **Software Upgrade** from the menu.
- 5. Browse for the upgrade file you downloaded in step 1.
- 6. Click **Start Upgrade**.

*Note:* This may take several minutes; do not disrupt the upgrade process.

7. A system upgrade status message displays when the upgrade is complete.

# <span id="page-38-0"></span>**Troubleshooting**

If the media engine is connected, navigate to the media engine status link on the main page. If you are unable to connect, stop and restart the server.

Also check the status of the connected clients.

Reboot the system if necessary.

Consult Customer Support if you are unable to resolve your problem.

### **LED Status**

The LED indicators on the server indicate the following conditions:

![](_page_39_Picture_102.jpeg)

### **Error Messages**

The following messages may display on the **Call Status** page to indicate the reason a call failed.

![](_page_39_Picture_103.jpeg)

![](_page_40_Picture_85.jpeg)

![](_page_41_Picture_76.jpeg)

# **System Safety**

Follow these basic electrical safety precautions to protect yourself from harm, and the server from damage:

- Be aware of the locations of the power on/off switch on the chassis and the room's emergency power-off switch or electrical outlet in the case of an electrical accident.
- When disconnecting power, you should first power down the system and then unplug the power cords.
- Use only one hand when working with powered-on electrical equipment to avoid making a complete circuit which will cause electrical shock.
- Do not use mats designed to decrease static electrical discharge as protection from electrical shock. Instead, use rubber mats that have been specifically designed as electrical insulators.
- The power supply power cords must include a grounding plug and must be plugged into grounded electrical outlets.

### **General Electrical Safety Precautions**

Follow these rules to ensure general safety:

- Keep the area around the server clean and free of clutter.
- The server weighs approximately 16.5 lbs (7.5 kg) when fully loaded. Always keep your back straight and lift with your legs.
- Remove any jewelry or metal objects from your body, which are excellent metal conductors that can create short circuits and harm you if they come into contact with printed circuit boards or areas where power is present.

**CAUTION** - There is a danger of explosion if the onboard battery is installed upside down, which will reverse its polarities. The battery must be replaced with the same or an equivalent type. Contact your distributor or LifeSize Customer Support for all servicing.

**CAUTION** - This server may have come equipped with a CD-ROM drive. To prevent direct exposure to the laser beam and hazardous radiation exposure, do not open the enclosure or use the unit in any unconventional way.

### **ESD Precautions**

Electrostatic discharge (ESD) is generated by two objects with different electrical charges coming into contact with each other. An electrical discharge is created to neutralize this difference, which can damage electronic components and printed circuit boards. The following measures are generally sufficient to neutralize this difference before contact is made to protect your equipment from ESD:

- Use a grounded wrist strap designed to prevent static discharge.
- For grounding purposes, make sure your computer chassis provides excellent conductivity between the power supply, the case, the mounting fasteners and the motherboard.
- Take care to assure that the chassis cover is in place when the server is operating to assure proper cooling.